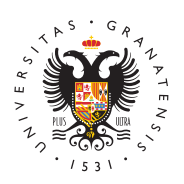

## **UNIVERSIDAD** DE GRANADA

[Biblioteca](http://biblioteca.ugr.es/) UGR

[Seminarios formativos sobre RefWorks y Platafor](http://biblioteca.ugr.es/informacion/noticias/seminarios-formativos-sobre-refworks-y-plataforma-proquest)ma ProQuest Mar, 05/02/2013 - 00:00 [Novedad](http://biblioteca.ugr.es/informacion/noticias/novedades)es

La Biblioteca Universitentia olaboración con Proquest oferta las siguientes acciones formativas:

- El Área Personal de la nueva plataforma de ProQuest y RefWorks: perfectos juntos!
- Día: 28 de febrero.
- Hora: 12 h. del mediodía (horario español peninsular).
- Duración: 30 minutos.

Haga clic QUI para registrarse

La nueva plataforma de ProQuest permite crearse una cuenta en el Área Personal que funciona de modo sincronizado con su cuenta existente de RefWorks.

- RefWorks en 20 minutos
- 12 de febrero.
- 16 h de la tarde (horario español peninsular).
- Duración: 20 minutos más el turno de preguntas.

Haga clic QUI para registrarse.

Esta sesión cubre una introducción breve de los áuspeciootmosambiáesmitosos de RefWorks:

**Crear una cuenta.** 

Añadir referencias mediante la Exportación Directa desde bases de datos online.

Crear carpetas.

## Crear una bibliografía.

Esta sesión es muy útil para aprender rápidamente las funcionalid RefWorks.

+ Más allá de la exportación directa: 5 maneras adicionales para i información en RefWorks

- Día: 14 de febrero.
- Hora: 12 h. del mediodía (horario español peninsular).
- Duración: 1 hora.

Haga clicQUpara registrarse | AQUÍ | para registrarse

La Exportación Directa es uno de los métodos para añadir referene webinar se revisarán 5 métodos adicionales:

**Importación desde un fichero de texto.** 

búsqueda desde catálogos de biblioteca o bases de datos en línea desde RefWorks.

Utilizar el aplicativo para captura de datos en páginas web llamado RefGrab-It.

Importación de referencias desde fuentes RSS.

Introducción manual de referencias.

Una vez registrado recibirá un correo electrónico con las instrucci curso.

Importante: para ver los cursos en la zona horaria de España, hag City Time y seleccione Madrid Time .